## **Add reminder to an e-mail messages in Outlook 2013**

- 1. Go to your mail inbox.
- 2. Scroll your mouse over the e-mail you want to set a reminder to.
- 3. Right-click on the red flag.

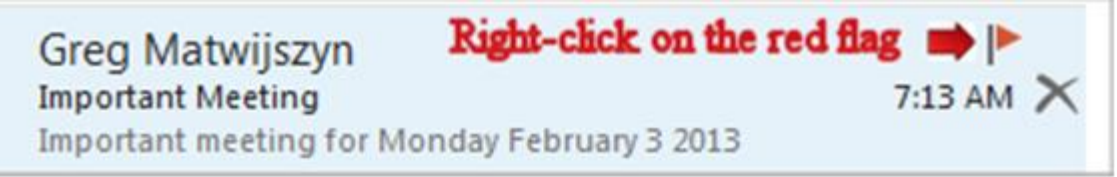

4. Select "Add Reminder" from the list.

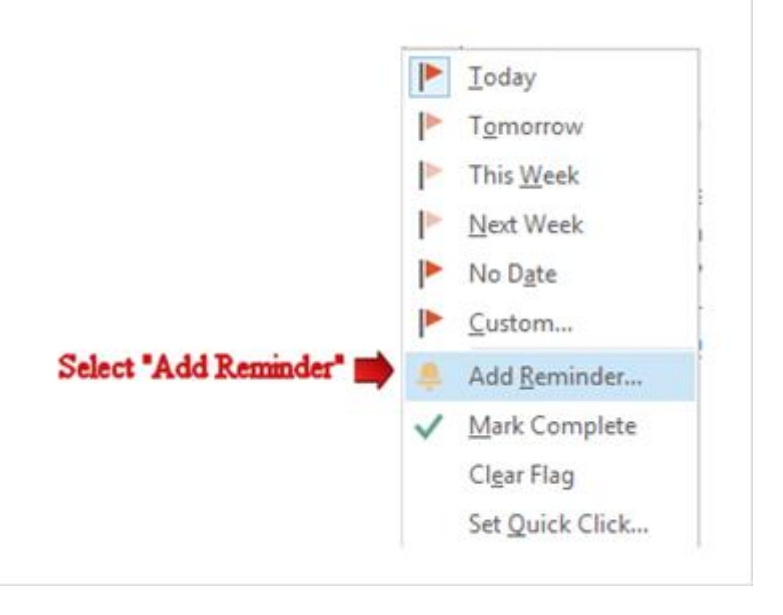

- 5. Click the drop-down at the right end of the "Flag to" text box and choose one of the menu items (or type your own choice). (Example Follow up)
- 6. Under "Start date" choose none.
- 7. Under "Due date" choose none.
- 8. Check off "Reminder".
- 9. Select the date of your reminder. (Example Monday, February 03, 2014)
- 10. Select the time of your reminder. (Example 8:00 AM)
- 11. Click "Ok" when you are done.

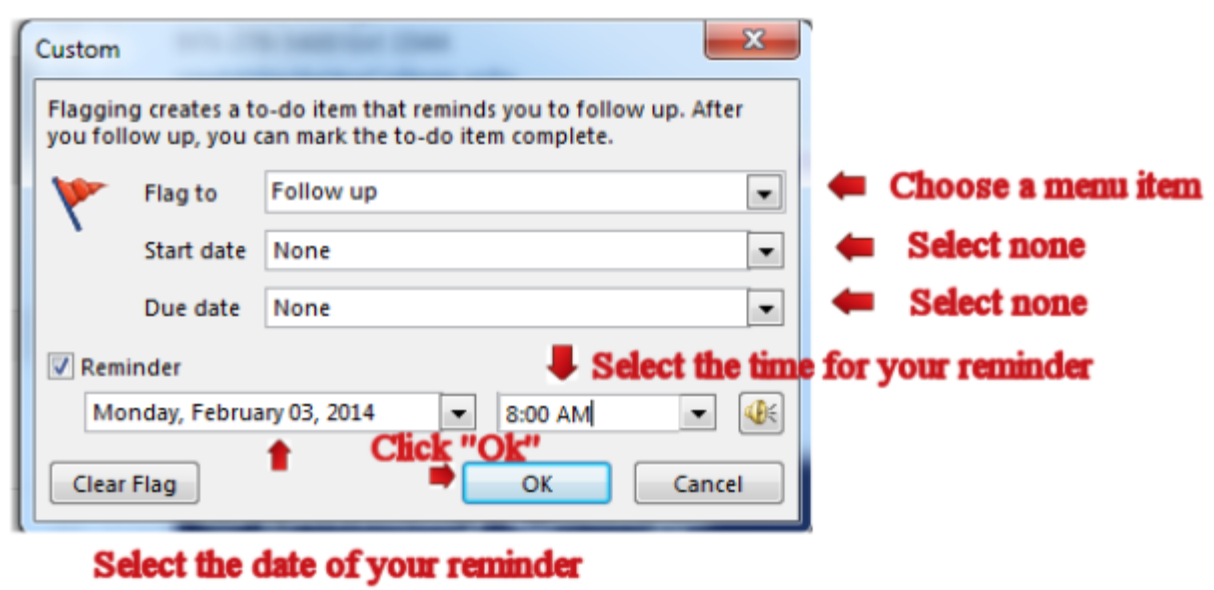

12. You will receive your reminder in Outlook 2013 on the scheduled date and time.

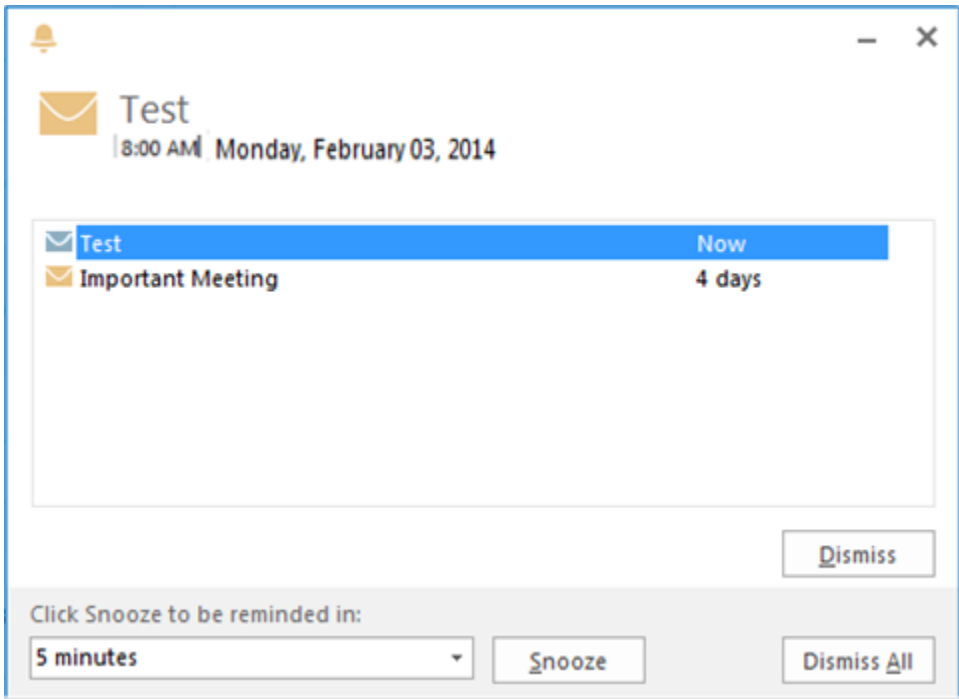